# Windows8.1からの移行手続きに関するご案内

## ※ご注意事項

Windows8.1は引き続き動作しますが、Microsoft社による下記のサービスが終了となります。 そのため、パソコンはウイルスやマルウェアのリスクが高くなり、安全に利用できなくなりますので、更新をお願いします。

・あらゆる問題のテクニカルサポート ・ソフトウェア更新プログラム ・セキュリティ更新プログラムまたは修正プログラム

1.OS確認方法(Windows8.1パソコンの確認方法の例)

①windowsキー  $+$ 「R」キーを押します。

(または、「スタート」メニューから「ファイル名を指定して実行」をクリックします。)

②「Winver」と入力してOKをクリックします。

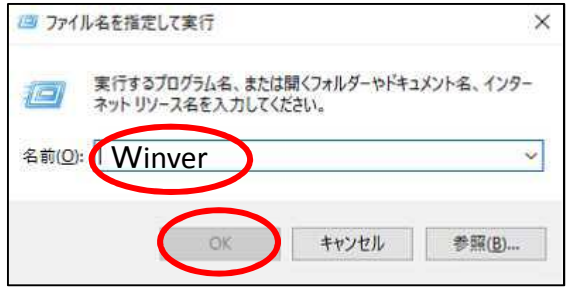

③表示されたウィンドウでWindowsのバージョン情報を確認できます。

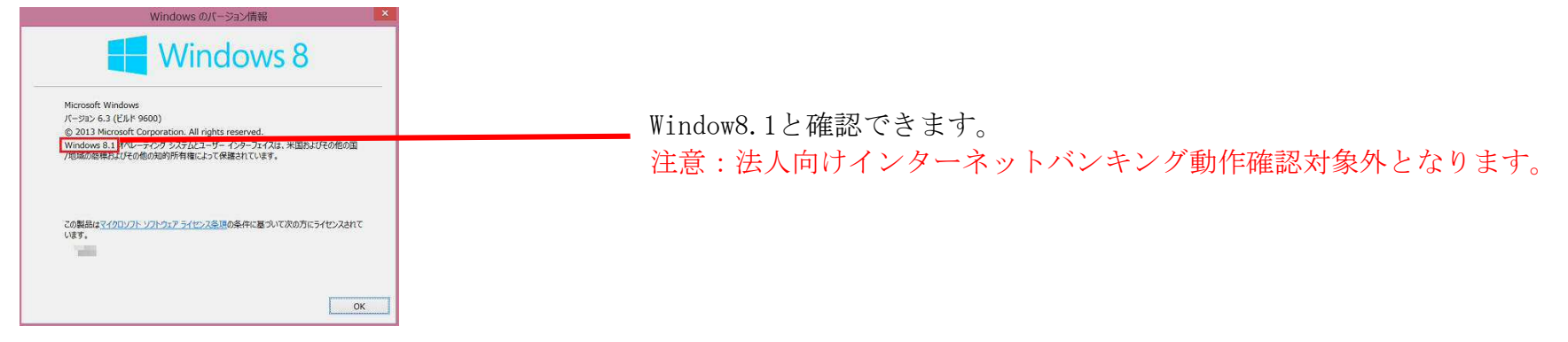

## 2. 利用可能なご利用環境・条件

## (2022年12月19日現在)

ほくぎんビジネスポータル、法人向けインターネットバンキングでは、以下の表の各OS、ブラウザについて動作確認を 実施しております。

また、各OS、ブラウザは全て日本語版で、最新のバージョンをインストールしていることが前提となります。

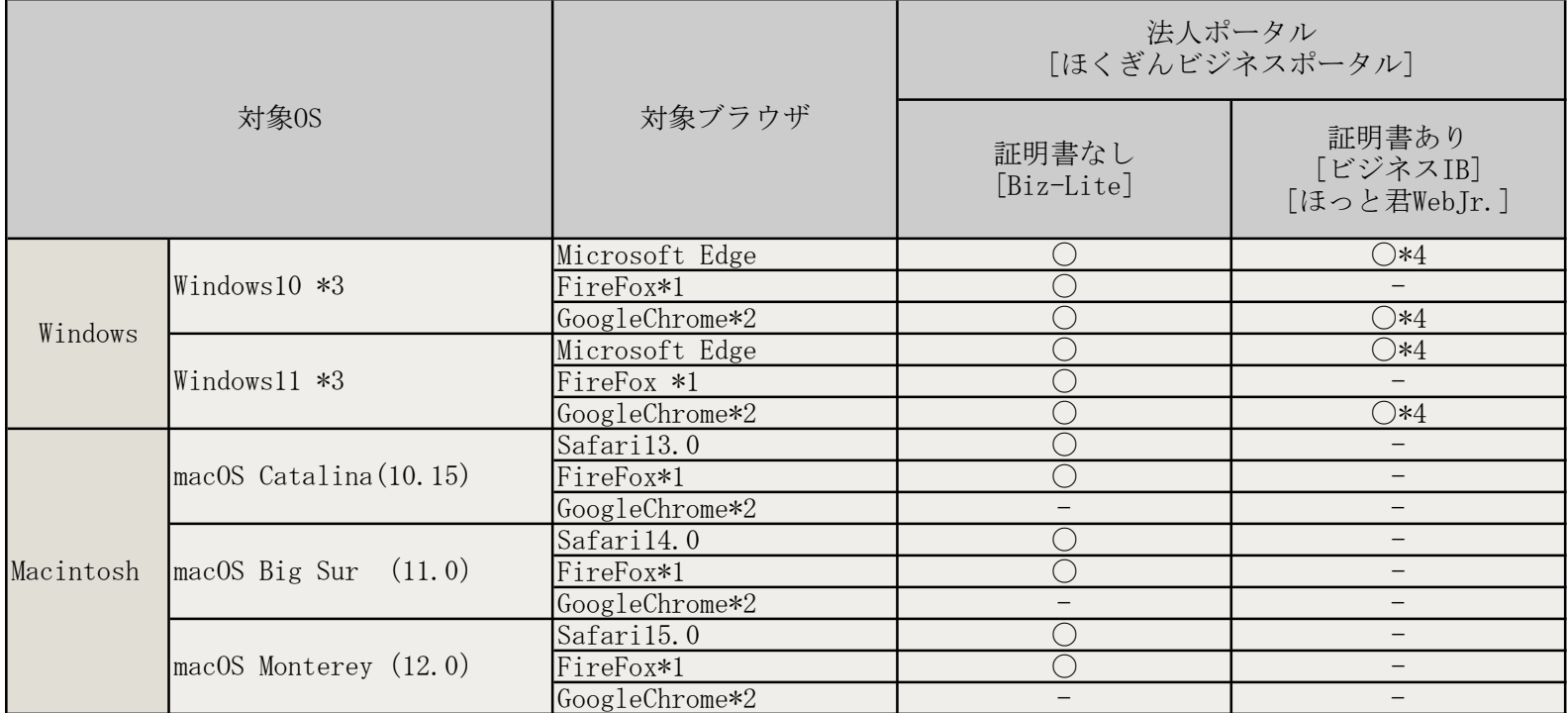

※PDFファイル参照はAdobe Reader 11、DCのご利用を前提事項とさせて頂きます。

※WindowsOSは32bit版/64bit版が確認対象。GoogleChromeは32bit版のみが確認対象となります。

※ブラウザのオートコンプリート機能の抑止対応は以下のバージョン以降実施しません。

【Windows】 Edge ver43 以降となります。 /FireFox ver76 以降 /Chrome 抑止対応対象外となります。

【Mac】 Safari ver13 以降となります。 /FireFox ver76 以降となります。

\*1 最新版のFireFoxにて動作確認しております。

\*2 最新版のGoogleChromeにて動作確認しております。

\*3 Windows10以降についてはデスクトップモードにて動作確認しております。

\*4 クライアント証明書の認証のみ動作確認対象とさせていただきます。クライアント証明書の発行/更新の際は、専用アプリをご利用ください。

## 3.パソコンを入れ替える場合について

## 現在発行済の電子証明書を一旦失効し、再取得が必要となります。

## 各ユーザ(マスターユーザ、管理者ユーザ、一般ユーザ)により手順が異なります。

## <マスターユーザの場合>

マスターユーザ自身の操作で電子証明書を失効してください。または管理者ユーザに電子証明書の失効操作を依頼してください。 失効後、「電子証明書発行」より再取得してください。 ご自身で失効できない場合や、管理者ユーザを登録されていない場合、銀行お取引店窓口にて「インターネットバンキング・ANSER

サービス各種手続き依頼書」をご提出いただく手続きが必要となります。

#### <管理者ユーザの場合>

管理者ユーザ自身の操作で電子証明書を失効してください。またはマスターユーザに電子証明書の失効操作を依頼してください。 失効後、「電子証明書発行」より再取得してください。

## <一般ユーザの場合>

マスターユーザまたは管理者ユーザに電子証明書の失効操作を依頼してください。 失効後、「電子証明書発行」より再取得してください。

マスターユーザまたは管理者ユーザにおいて電子証明書を失効できない場合、銀行お取引店窓口へ 「インターネットバンキング・ANSERサービス各種手続き依頼書」をご提出ください。

設定の詳細につきましては、当行ホームページ掲載のご利用ガイド「電子証明書失効・再発行編」をご参照下さい。

#### ●「インターネットバンキング・ANSERサービス各種手続き依頼書」

 北陸銀行ホームページ>法人・個人事業者のお客さま>決済業務>インターネットバンキングサービス >ビジネスIB/ほっと君Web Jr./ほくぎんBiz-Lite>各種書式ダウンロード

#### ●ご利用ガイド「電子証明書失効・再発行編」

 北陸銀行ホームページ>法人・個人事業者のお客さま>決済業務>インターネットバンキングサービス >ビジネスIB/ほっと君Web Jr.>ご利用マニュアル